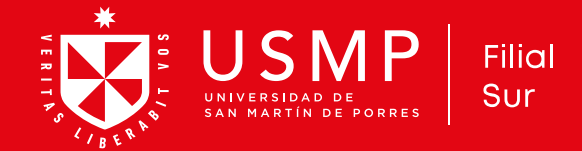

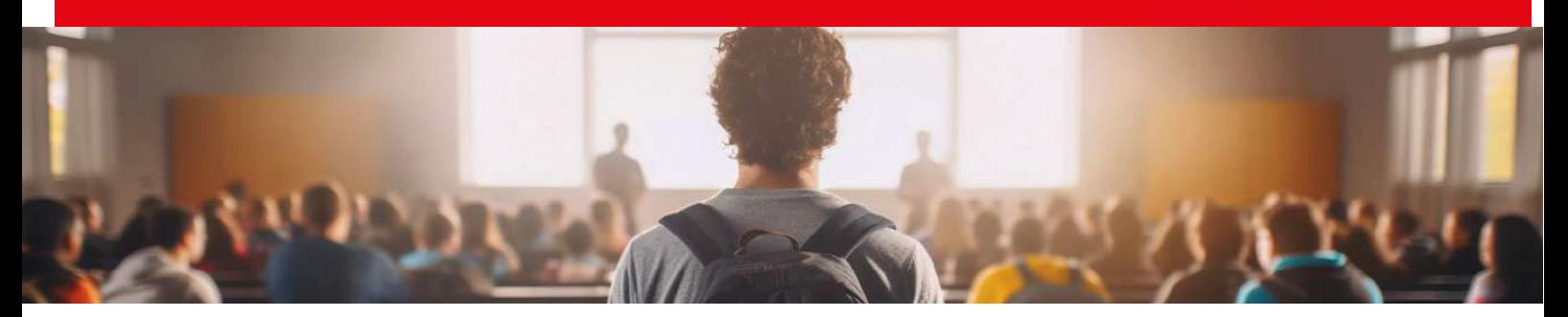

### **PASO 1 - GENERA TU RECIBO**

Asegúrate de contar con los requisitos para la modalidad de postulación, caso contrario no podrás efectuar ningún reclamo posterior a tu inscripción. Ten tu documento de identidad y genera tu recibo en: **https://admision.usmp.edu.pe** 

Selecciona en la parte de **Sede** - Arequipa, en **Modalidad** - Ordinario y en **Escuela** selecciona tu carrera.

## **PASO 2 – CANCELA TU RECIBO**

Descarga y cancela el monto en cualquier agencia de los bancos: Interbank, BCP, Scotiabank, BBVA, BanBif (agentes o banca online).

Tu código de pago es tu número de DNI.

## **PASO 3 – GENERACIÓN DE DECLARACIÓN JURADA**

Retorna a la página web de Admisión y realiza tu **INSCRIPCIÓN EN LÍNEA**  aquí **https://bit.ly/3NcJhr1** 

Al finalizar, nuestro sistema generará automáticamente las declaraciones juradas e instrucciones con los datos que registraste. Es responsabilidad del postulante **registrar** correctamente sus datos personales y **verificar** que la información sea correcta.

Cualquier cambio a realizar en tus datos comunicarlo dentro de las 24 hrs a los siguientes números **959395710 - 987476819**

### **PASO 4 – ENVÍO DE DOCUMENTOS**

#### **Todo en PDF:**

- Declaración Jurada (enviar las 2 hojas)
- DNI escaneado ambas caras.
- Certificado de estudios.

Foto tamaño carnet (Formato JPG y fondo blanco)

**Todo debe ser enviado al correo: admision\_fs@usmp.pe** Colocar **en asunto: Apellidos y Nombres del postulante.**

# **Recuerda:**

• Contar con todos los requisitos antes de cancelar el recibo, porque no hay devolución de dinero.

• Pagar el recibo **NO** es suficiente, ¡debes retornar a la página web y realizar todos los pasos para inscribirte!